# NEWSLETTER OF THE LONG ISLAND MACINTOSH USERS GROUP

lished in 1984, when the Mac was introduced. Annual dues for membership is \$36. First meeting is free. For information, contact any of the following:

**The LIMac** 

#### **Membership**

Donald Hennessy (516) 541-3186 *aboutlimac@aol.com*

Technical Advice Bradley Dichter (631) 348-4772 *bdichter@ cdr.net* 

Program **Coordinator** Rick Matteson *rgmlimac @ optonline.net*

Photoshop SIG Rich Scillia (516) 783-6622 *rscillia@ optonline.net*  Photography SIG

Murray Hoffman *hoffmancamera @ dav.net*

Beginners SIG Geoff Broadhurst *gahoof@aol.com*

Internet SIG Al Choy

*achoy@ optonline.net* Multimedia SIG

Bernie Flicker *twoflick @ optonline.net*

#### Produced using:

*TextSpresso, Tex-Edit Plus, Adobe's InDesign, Photoshop, Illustrator and Acrobat.*

The Forum is published monthly by LIMac. All contents, except where noted, are copyright ©2003 by LIMac. Opinions expressed are the views of the authors and do not necessarily reflect those of LIMac. Contents may be reprinted for noncommercial use, with due acknowledgment to LIMac. The LIMac FORUM is an independent publication and has not been authorized, sponsored or otherwise approved by Apple Computer, Inc.

### LIMac was estab **March's Meeting April's Meeting**

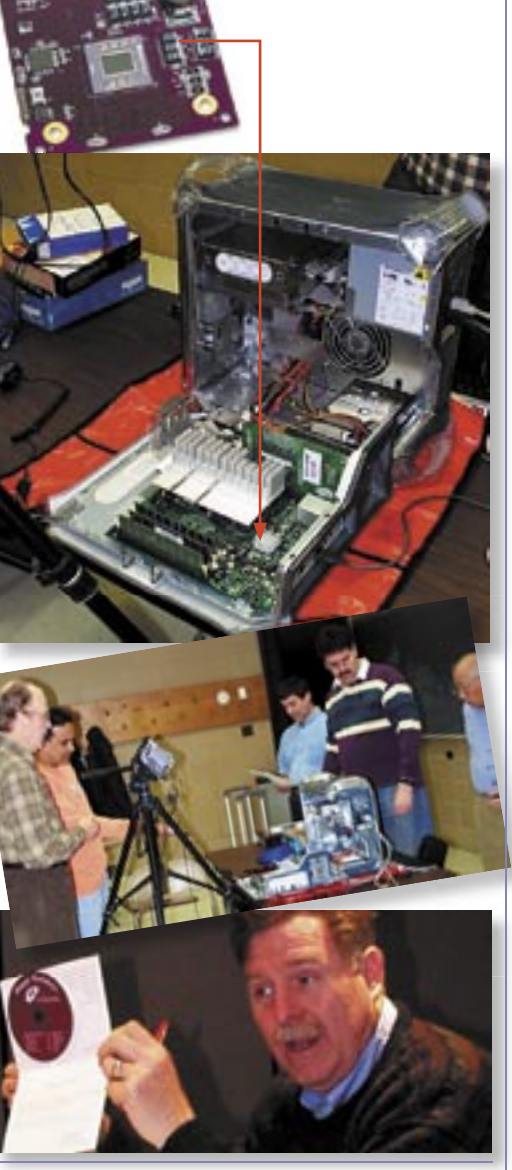

**Pay Your 2003 Dues:**  Send your \$36 check to: Long Island Macintosh Users Group, Post Office Box 2048, Seaford, New York 11783-0180 or bring it to the next meeting!

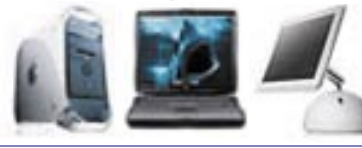

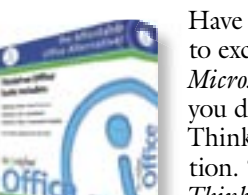

Have you ever wanted to exchange files with a *Microsoft Office* user, but you don't have *MS Office*? ThinkFree has a solution. "The award-winning *ThinkFree Office* is an affordable suite of word processing, spreadsheet, and presenta-

tion graphics applications. Its powerful, yet easy-to-use applications can seamlessly open, edit, and save directly to the corresponding *Microsoft Office* file formats like .doc, .xls, and .ppt. *ThinkFree Write*, *Calc* and*Show* allow users to effortlessly exchange files with friends and co-workers using *Microsoft Word*, *Excel* and *Powerpoint*. Its unique, pure *Java* architecture enables it to run on *Windows* or *Macintosh* operating systems. *ThinkFree Office* features integrated, Internet-based file sharing and storage with end-to-end security." Janeen Pugh, Business Developer for ThinkFree will show you how you can work with *Office* docu-show you how you can work with ments across platforms without the expense of ments across platforms without the expense of owning *Microsoft Office*.

### *Friday, April 11th at 7 p.m., Building 300, Friday, April 11th at 7 p.m., Building 300, (Anna Rubin Hall), New York Institute of (Anna Rubin Hall), New York Institute of Technology, Old Westbury. Technology, Old Westbury.*

The Internet SIG: Held at the Bethpage Public Library, (516) 931-3907, on the third Monday of each month at 7:30 p.m. Multimedia SIG: iMovie 3 new features and finishing the movie in progress. Held on the third Monday of the month (April 21) at 7:30 p.m. in Bernie Flicker's offices: ABC Industries, 100 Cleveland Avenue, Freeport, Bernie Flicker'soffices: ABC Industries, 100 Cleveland Avenue, Freeport, call (516) 867- 8400, ext. 325 or send Bernie your call (516) 867- 8400, ext. 325 or send Bernie your e-mail address to be notified about each meeting. SIGs immediately before or after the general meeting: Beginners SIG: 7 p.m. Fonts in *OS 9* and *OS X*. MacSkills SIG: *StuffIt Deluxe.* DTP/Photoshop SIG: (TBD)

Photography SIG: 6:30 p.m. Bring your camera.

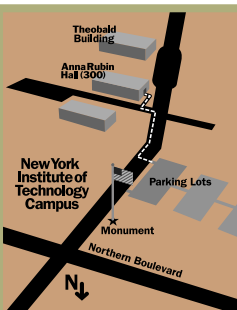

x LIMac meetings, unless otherwise noted, are held in Building 300 (Anna Rubin Hall) at the New York Institute of Technology on Northern Boulevard in Old Westbury, L.I.  $\blacktriangleright$  In bad weather, call (516) 686-7789.  $\blacktriangleright$  The next LIMac board meeting

will be at the Plainedge Library, (516) 735-4133, on Wednesday, April 16th, at 8 p.m.

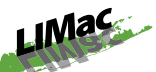

LIMac Inc. P.O. Box 2048 Seaford, NY 11783- 0180 President Bill Medlow

*ArchBill @ aol.com*

Vice President Al Choy *achoy@ optonline.net*

Treasurer Max Rechtman *maxlimac @ optonline.net*

**Secretary** Joan Bernhardt *newyorkjb@juno.com*

#### The LIMac Forum:

Editors/Graphics Mo Lebowitz Loretta Lebowitz *MoLeb @ aol.com*

**Distribution** Wallace Lepkin Donald Hennessy

Printing Willow Graphics (631) 841-1177

Board of Directors:

Geoff Broadhurst Al Choy Bradley Dichter Bernard Flicker Donald Hennessy Rick Matteson Bill Medlow Scott Randell Max Rechtman Rich Scillia

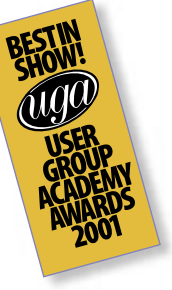

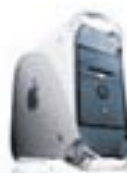

Deleting *Mac OS X* : *Mac OS X* is not easy to remove from a computer, but the task is not impossible. If you simply want

to revert to the operating system that came with your computer, you should first copy *files, folders, e-mail boxes, bookmarks* and *items that you want to keep from the OS X system* 

onto another drive. Start up the computer using the CD of system software that came with the machine, and then reformat the drive with Apple's *Drive Setup* utility. (This completely erases the hard drive.)

Next, reinstall the operating system that came with the computer. Then copy your files back to the newly-cleaned operating system. If you have both a *Mac OS X* and a*Mac OS* 

*9* system on the drive, things are more compli-

cated and, prone to problems.

Use the *Startup Disk* option in *System Preferences* to restart in *Mac OS 9*, then move the files and folders labeled *Library, Users, mach, mac\_kernel and mach.sym* to *Trash*.

You should also throw out the folder called System, but not System Folder; and the *Applications* folder – but not the one labeled *Applications (Mac OS 9)*.

*Mac OS XI* has many invisible files that you

can locate with the Mac's Find program and then delete.

Look for files with extensions like *.Trashes, .DS\_Store, .hidden, bin, cores, dev, etc., sbin, tmp, usr, var, vol, private, Network* and*Volumes*.

Once you have trashed those files, restart and rebuild the Mac's *Desktop* by holding down the *Command* and*Option* keys. *– J. D. Biersdorfer*

2

Bill Medlow President *ArchBill@aol.com*

HELP!

MacResQ has launched its new nationwide repair service for Macintosh PowerMac and iMac computers. The service, known as *PowerMacResQ*, will provide Mac users throughout the US with a source for 24-hour repairs on their computers. The cost of the *[PowerMacResQ](http://www.powermacresq.com/)* program is \$130, which includes the 3-way overnight shipping, the initial diagnostic service, and the PowerBox (used to ship the computer). The company offers same day pickup and promises 24-hour repair turnaround for most repairs. The cost of repairing the computer is not included.

NEW!

# President's Message

### **Macworld Expo 2003.**

At the April meeting, LIMac will be asking for volunteers for the upcoming Macworld Expo 2003 which is planned for July 16 -18 in New York City (It still must be confirmed as of this writing, however).

For LIMac, the past two years at Macworld have been highly successful. We have had fun, met many new people, shared a multitude of experiences, had the opportunity to reach many more Macintosh users on Long Island and sucessfully represented LIMac as a group of dedicated, fun-loving "Macintoshers." Our successes are a tribute to all LIMac members, especially to our more-than-twenty Expo booth volunteers.

Next year, the summer Macworld Expo will be moving to Boston. So, for LIMac this may be a last opportunity to host the User Group booth. We should make this our greatest effort and leave Macworld Expo with something to remember.

More specific information (although similar to last year's) will be discussed at the April meeting – along with any and all ideas that you would like to share.

# **FrePhoneHo**

### **Protect your Mac from theft with this Protect your Mac from theft with this User Group discounted offer!**

If your computer is stolen, *MacPhoneHome*:  $\blacktriangleright$  Secretly tracks and locates your missing computer anywhere in the world  $\blacktriangleright$  Sends a stealth e-mail message to a pre-

determined e-mail address of your choice containing your computer's exact location  $\blacktriangleright$  Fast recovery – your computer is returned to thru the help of police services and global ISPs  $\blacktriangleright$  No yearly monitoring fee, additional charges  $\blacktriangleright$  Cannot be removed by unauthorized parties  $\blacktriangleright$  For all Mac systems – desktops *and* laptops.  $\blacktriangleright$  Classic and OS X included at no extra cost.

Normally \$29.95 per download/license, MUG members order through a hidden webpage and pay only \$19.95, a 33% savings. Go to *[www.brigadoonsoftware.com/purchase.html.](http://www.brigadoonsoftware.com/purchase.html)* Enter this code: MUG616369 and the price is changed to \$19.99. Offer expires December 31, 2003. *For LIMac Members only! ac Members* 0

# Bradley's Tech Session

### | **On a hard drive with two or more partitions, can you use** *Disk Copy* **to erase one partition?**

*Disk Copy* cannot do this. In Mac OS X, *Disk Utility* can be used as long as you select the volume and not the disk it's on. It cannot erase and format as DOS unlike the *Erase Disk*... function in *Mac OS 9*,*Disk Utility* can only initialize a whole disk with one partition as DOS format. You can restart in *Mac OS 9* and use *Erase Disk*... under the special menu to erase individual volumes.

**I** bought a non-Apple brand flat panel **display and it has both analog and digital inputs. I have a G4 with two connectors on**  the video card. I first hooked up the analog **VGA connection and it looks great, but I wanted to try the digital connection. I got a \$40 Belkin adapter cable, tried that and it looks the same. Should it?**

The monitor must have a DVI port and the newer Power Mac G4 has a ADC connector. The digital DVI connection should offer a clearer signal than the analog VGA connection but the difference may be subtle and only the best displays would show a difference on some photos and a clarity of text edges. The digital interface for flat panels avoids the digital to analog to digital conversion required by a VGA connection. So at first glance it should look the same. A digital connection usually offers fewer resolution and refresh rate choices compared to an analog connection. There are no digital connections for CRT-based displays with the exception of Apple's discontinued 17" Studio Display (the one with the flat glass front and the mostly clear rear). If shopping for a new LCD display – if your Mac offers a digital output – that is preferred, but there are some fine analog-only flat panels.

### | **I have a large partitioned hard drive. The smaller partition has** *iTunes* **library and I**  want to move the files to the larger drive. **How can I do that?**

If you are running *Mac OS 9* and*iTunes 2*, you might try moving the *iTunes Music* folder in your *iTunes* folder in your *Documents* folder to the other partition and leave an alias behind. Make sure the alias does not have *alias* at the end. You can have files in both places. If you drag files or folders from anywhere on

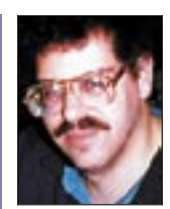

**Bradley Dichter** *bdichter@cdr.net*

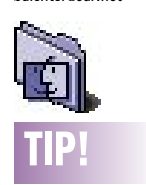

Hiding an application with a click: If you use your Mac in a business setting, you may not want to let others know you're loosening up a little by playing a couple of games. So, what do you do when they walk into your office and find you blasting away at space aliens? Or maybe you have sensitive data onscreen that you don't want others to see. Sure, you could select the *Application* menu and choose the *Hide* option, but that may take too much time. Instead, hold down the *Option* button and click anywhere outside of the application. This will instantly hide the front-most application and maybe save you a little embarrassment.

#### Extracting Text from a PDF:

You can extract text of varying lengths using *Acrobat 4.0* or later:

▶ To extract one or more words on the same line, or extract an entire line, use the text select tool to select the text, and then copy and paste the selection. (Don't use the *touchup text tool*, which is designed for editing text in a PDF file.) ▶ To extract a paragraph or a single column,

hold down the *Control* key and use either the

*column select tool* or the*text select tool* to select the text, and then copy and paste.

 $\blacktriangleright$  To extract one or more paragraphs on a single page and retain the formatting, use the *table/ formatted text select tool*. For information about setting preferences for the *table/formatted text select tool*, see page 290 of the *Acrobat 4.0 User Guide* or page 108 of the *Acrobat 5.0 Help*. | To extract an entire page, choose *View > Fit In Window*, select any tool, choose Edit > Select *All*, and then copy and paste.

*Note:* When you paste the text, it may not be formatted as it was in the PDF file, and you see different results in different applications. The text's color, point size, and style are usually retained, but its font is usually not retained. This is because of the way various applications collect information from the system's clipboard, which is where *Acrobat* copies text. Also, the application into which you're pasting must

support *Rich Text Format* (RTF) text from the clipboard; if it doesn't, you'll receive an error message or nothing will happen. Adobe Systems has no control over the way different applications collect information from the system's clipboard, and cannot assist you with achieving more consistent results when copying and pasting.  $\blacktriangleright$ 

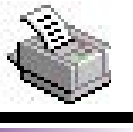

TIP!

Printer care in *OS X*: Occasionally I have continuous misfeeds with my laser printer. (It usually shows up with smaller stuff, like envelopes, or heavier papers.) I have found if I open the cover and remove the ink cartridges; use a Q-tip (lintless is preferable, but not necessary) that has been dampened with rubbing alcohol, and gently clean all the rubber rollers that I can see, it has always been a sure-fix to problematic paper misfeeds.

Someone suggested the alcohol would damage the rubber rollers. I figure that in the unlikely event that my rollers have to be replaced, it'll still be a lot cheaper than sending my printer in for a service call every six months or so for them to probably do the same thing that I am doing at home!

#### Can't select your printer in the *Chooser*?

I waited until a week before Christmas to print my Christmas letters and when

your hard drives into the *iTunes 2 Library*  window, it adds a reference to the file without making a copy on the startup disk. You can also select *Add to Library* from the *File* menu. Don't move the *iTunes Music Library* file. FYI: *iTunes 2* can keep track of 32,000 songs, but performance (switching windows) suffers when you have many thousands of songs in the *Library*. *Mac OS X* users with *iTunes* 3 can use the shareware *iTunes Library Manager 2.5* or *iTunes Library Tool 1.0* to deal with multiple playlists. Just one more reason to move to *Mac OS X* – more shareware support. Updates and – more shareware support. Updates and new software for *Mac OS* 9 is drying up. | **What do you mean by the term** *Classic***?** It refers to the environment within *Mac OS* 

*10* that allows you to run programs compatible with *Mac OS 9*. That is those programs not carbonized to work in either *OS 9* or*10* or those written with the Cocoa programming libraries for native *Mac OS 10* only use. You may see some application installers use the term classic for an installation under *Mac OS 8* or*9*. Everything from now on will have a . Everything from now on will have a *Mac OS 10* - oriented terminology as Apple has declared *Mac OS 9* -only development dead. Basically what happens in *Mac OS 10* is the operating system realizes what applications are *Classic Applications* and when you first ask the system to startup a *Classic Application*, the *Classic Startup Application* is invoked and you will see a window appear which shows the old *Mac OS 9* startup screen and extension icons loading in the old fashion. This goes away and then the *Classic Environment* is now available. More or less, you now have *Mac OS 9* running as well. Then the *Classic Application* is loaded into the *Classic Environment* , it's menu bar will replace the *Mac OS 10* menu bar complete with the old multi-colored Apple in the left side of the Menu Bar. The *Mac OS 10 Dock* will now show the *Classic Application's* icon next to the other icons there with no real distinction except that *Classic Applications* are not available with high resolution icons. Any later *Classic Application* launches will not re-invoke the *Classic Startup Application* until you restart or shutdown and startup again. You can manually shut down the *Classic Environment* from the *System Preferences Application* in the*Apple Menu* or the*Dock*.

# More of Bradley's Tech Session

The *Classic Environment* is contained in your *System Folder* which on older machines, can be used to startup the Mac as *Mac OS 9*. *Mac OS 10.2* adds or updates a few resources to the *Mac OS 9 System Folder* for it's use by that version of *Mac OS X* . (For a list see *http*: *[//docs.info.apple.com/article.html?artnum=106](http://docs.info.apple.com/article.html?artnum=106963) [963](http://docs.info.apple.com/article.html?artnum=106963)*) An older version of *Mac OS X* lon another partition cannot use the same *System Folder* for it's *Classid* environment. So basically, *Classic* is *Mac OS 9* except it has no direct access to hardware and overall, it has a limit of a bit less than 128MB of your available memory. So you can't use memory intensive programs under the *Classid* environment. Complicating things is the fact that programs running in *Classid* environment may requires more RAM than they normally would if booted under *Mac OS 9-a* hassle if you want to run a *Classic Application* off of a CD-ROM. Also, *Classic Applications* suffer the old problem where if one program crashes, all other running *Classic Applications* will be affected, unlike the protected memory of *Mac OS 10* -native programs. If you have a *Classic Application* that requires installation from more than one CD, it will fail. One other "gotcha" is *Classic Applications* will have problems with the privileges of folders of *Mac OS X*, so it's best to have a second hard drive or partition for *Classid* and it's applications. Another problem is *Mac OS 10* doesn't really support resolutions below 800x600, nor 256 colors. This could be a major problem for many games. Some games may switch the display without warning, and you'll have a real problem getting back to where you can work again. In general, you can print from a *Classic Application*, but I've found that Epson's classic software gets in the way of their *Mac OS 10* software, preventing the print job getting to the printer. Apple suggest turning off background printing features in *Classic*. Network laser printers work fine from *Classic*. There are no *Mac OS X* non-Iomega drivers for removable media, so say goodbye to your MO, SyJet or ORB drive. One last item: You should use *Mac OS 9.2.2* (for use with *Mac OS 10.1* or later) as the basis for the *Classic Environment* . That means all your *Classic Applications* and*control panels* have to be compatible with *Mac OS 9.2.2*, not just *Mac OS 9*.0

I turned on the printer, it could not be selected in the **Chooser** 

This is an Apple LaserWriter Select 360, which is connected using an AsanteTalk adapter. The adapter lets me plug my serial printer into it and then an Ethernet cable goes from the adapter to my Ethernet Hub which it shares with my cable modem.

Anyway, I tried all the usual remedies – unplugged everything, plugged it back in, reinstalled the printer driver, booted with just the *Mac OS* extensions. etc. I contacted Asante and they suggested I unplug my AsanteTalk adapter and at the same time unplug my Ethernet cable from my cable modem. After one minute, turn it back on. That worked. It took two days, but at least I don't need to get my LaserWriter repaired as I had feared.

#### Who's hosting that printer?

Shared printers are color-highlighted in the *Print Center* . If there are several similarly named printers, you can check the host computer by selecting *Columns* from the *View* menu. – *Paul Taylor, Mac Hints & Tips. paul@mac-hintstips.com*

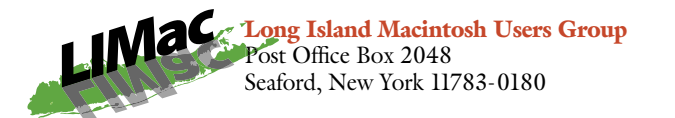

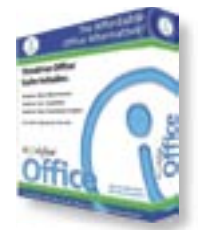

Have you ever wanted to exchange files with a *Microsoft Office* user, but you don't have *MS Office*? ThinkFree has a solution. Janeen Pugh, Business Developer for ThinkFree will show you how you can

work with *Office* documents across platforms without the expense of owning *Microsoft Office*.

*Friday, April 11th at 7 p.m., Building 300, (Anna Rubin Hall), New York Institute of Technology, Old Westbury.* 

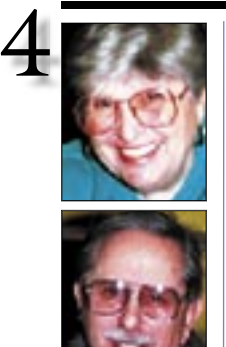

Helen and Sheldon Gross *shel9*

*@ bellatlantic.net Note:* Sore Eyes site *referrals are for your information only. Neither the Grosses nor LIMac endorse any of the sites or their products.*

# Sore Eyes

Nothing is ever simple. We've had a copier for any number of years. When you reach the stage in life that requires sending forms to just about everyone for medical reimbursements, returns, and all that jazz, a copy machine comes in very handy. Well, ours broke. I suppose it really retired. It still worked, but so slowly, it was hard to believe. Also, the paper feeder kept slipping; that is, when it fed the paper at all. Besides, we needed a new cartridge and the cost of this we determined was more than we had originally paid for the copier itself. So began an odyssey to find a replacement. But, we made a remarkable discovery: no one makes a plain, simple, home-style copier. Oh, sure – you can buy a multispeed office copier that collates, staples, organizes, answers the phone, etc., provided you are prepared to pay at least two arms and a leg. But nothing like the simple copier we had been using.

The best we could find was multifunctional. We bought a Brother Five-in-One that faxes black and white, as well as color; copies in both black and white and color; serves as an inkjet printer; and scans both text and photographs. It is connected with a USB cable and has Mac drivers for *OS X*I- so it seemed to meet all our needs, including a \$30 rebate.

The next problem occurred when I tried to connect it to my Cube. Since I have so many items bouncing around on my desk, I determined that I really needed additional USB ports or a USB hub, which according to Brother's installation instructions, must be powered. Luckily, since we belong to LIMac, Brad Dichter gave us all the info we needed to know and Max Rechtman's Forum column, suggested dealing with Brian Caputo of MacWarehouse for good service and prices. Thanks to all for all your help.

# User Group News

Assuming that Apple and IDG will resolve their differences Macworld Conference & Expo will take place at the Javits Center in New York on July 14-18. The User Group Advisory Board has informed us that they are working with IDG World Expo to have special user group discounts available: "Registering with the Apple user group discount codes gets you a terrific deal *and* demonstrates the strength and participation of the Apple user group community. This helps make great things happen for Apple user groups at Macworld."

Many of our members use Optonline as their internet service provider, but are not aware that Optonline has a junk mail filter called *SpamAway*. To see the current status of this filter for your account go to *[www.optonline.net.](http://www.optonline.net)* At the top of the window, click *Sign In* where it says *Webmail* and enter your user ID and password. The *Select folder* option will allow you to see what is in your inbox folder. The *Bulk Mail* folder will show you what has been filtered out. If you have never done this before, you will be amazed at the number of spam items (of which you are not aware) that have been removed for you. To change settings, select *Options > SpamAway Settings*.

I leave, *SpamAway* off because I am afraid that important e-mail might be filtered out. Even with *SpamAway* set in the off position, a huge amount of junk mail is removed. To learn more about *SpamAway*, go to: *[www.optonline.net/support](http://www.optonline.net/support/), select Security* and click on *Spam Information*.

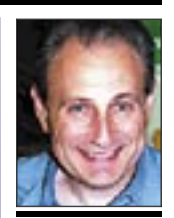

Max Rechtman *maxlimac @ optonline.net*

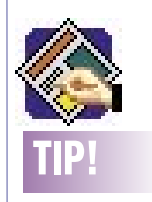

To scale a picture and its picture box proportionately: Select it with the *Item* tool and press Command-M to open the *Modify* dialog box and click on the *Picture* tab.

Next, enter a % in the *Scale Across* text box to change the horizontal scale and enter the same % in the *Scale Down* text box to change the vertical scale. Then click OK. The X% and Y% fields in the *Measurements* do the same thing.

You can proportionately resize a selected picture in 5% increments by pressing *Command-Option-Shift->* or *Command-Option-Shift-<.*